## 申込フォームによる手順

イメージレイアウトは次ページ以降をご確認ください。

- ① 「予約する」をクリックします。
- ② カレンダーより「11」をクリックします。

(接種日である 11 月 11 日しか選択できません。)

③ カレンダーの下段に時間枠が表示されます。

ご希望の時間帯を選んでクリックします。

- ④ 選択した時間帯を確認後、「予約を進める」をクリックします。
- ⑤ 「連絡先を直接入力する」をクリックします。 ※会員登録しなくても特に支障ありません。
- ⑥ 必要情報を入力のうえ「確認する」をクリックします。
- ⑦ 「利用規約に同意する」にチェックします。

入力内を確認のうえ「完了する」をクリックします。

以上で、お申し込みは終了です。 予約が確定すると、 ご登録のメールアドレスにお知らせが届きます。 ●予約のキャンセルをする場合は、届いたメールに ある「予約確認及びキャンセル」URLよりお知らせ ください。 ●予約を変更される場合も、一度キャンセルをして から新たに希望の時間帯をお申込みください。

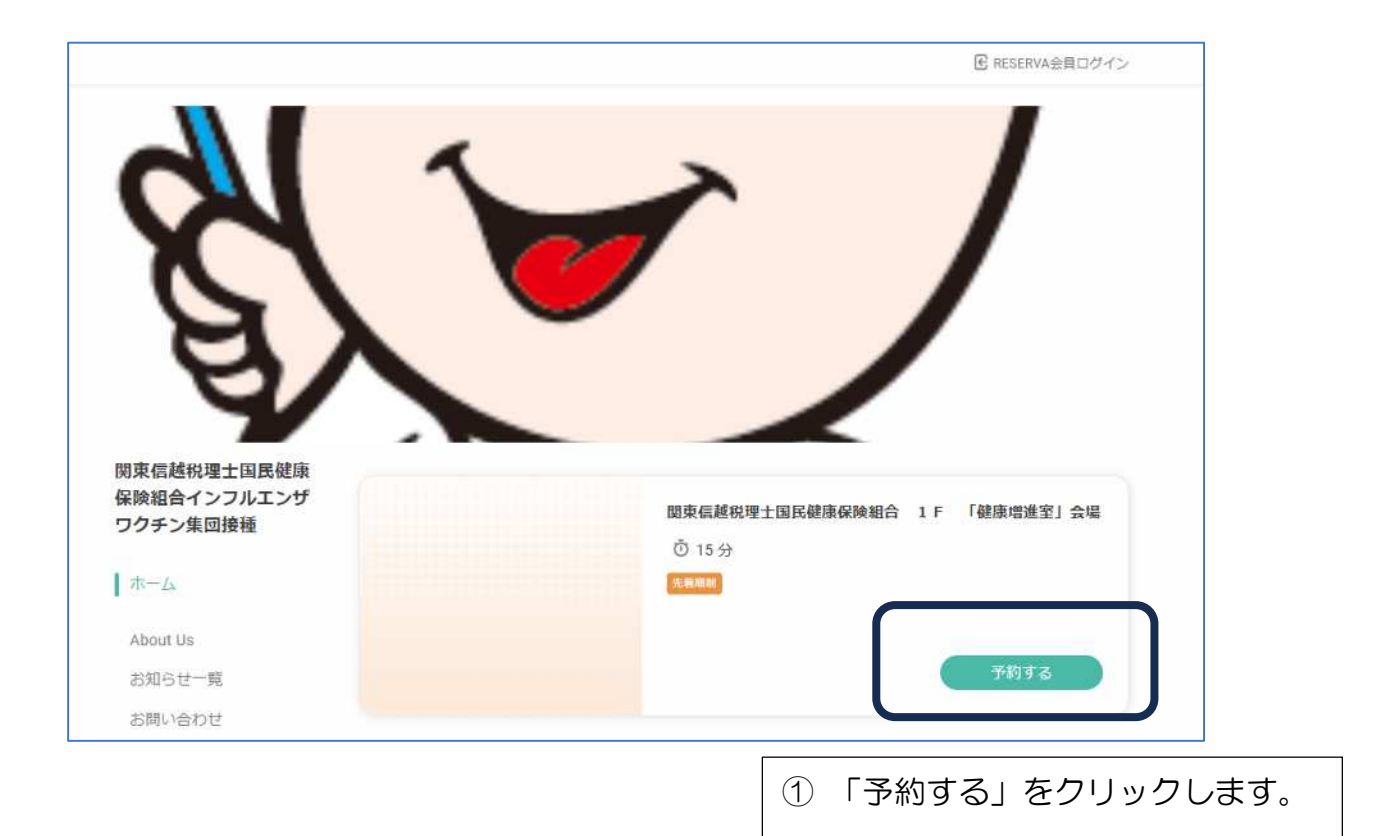

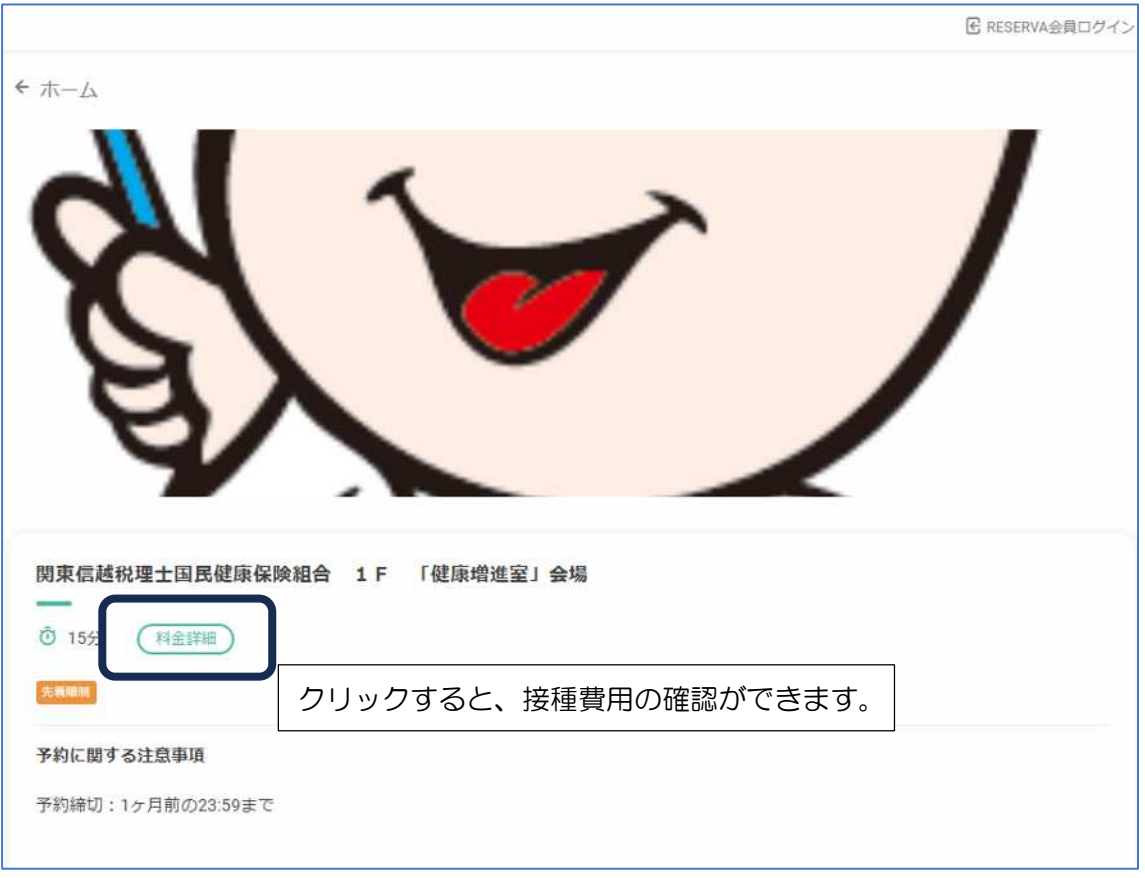

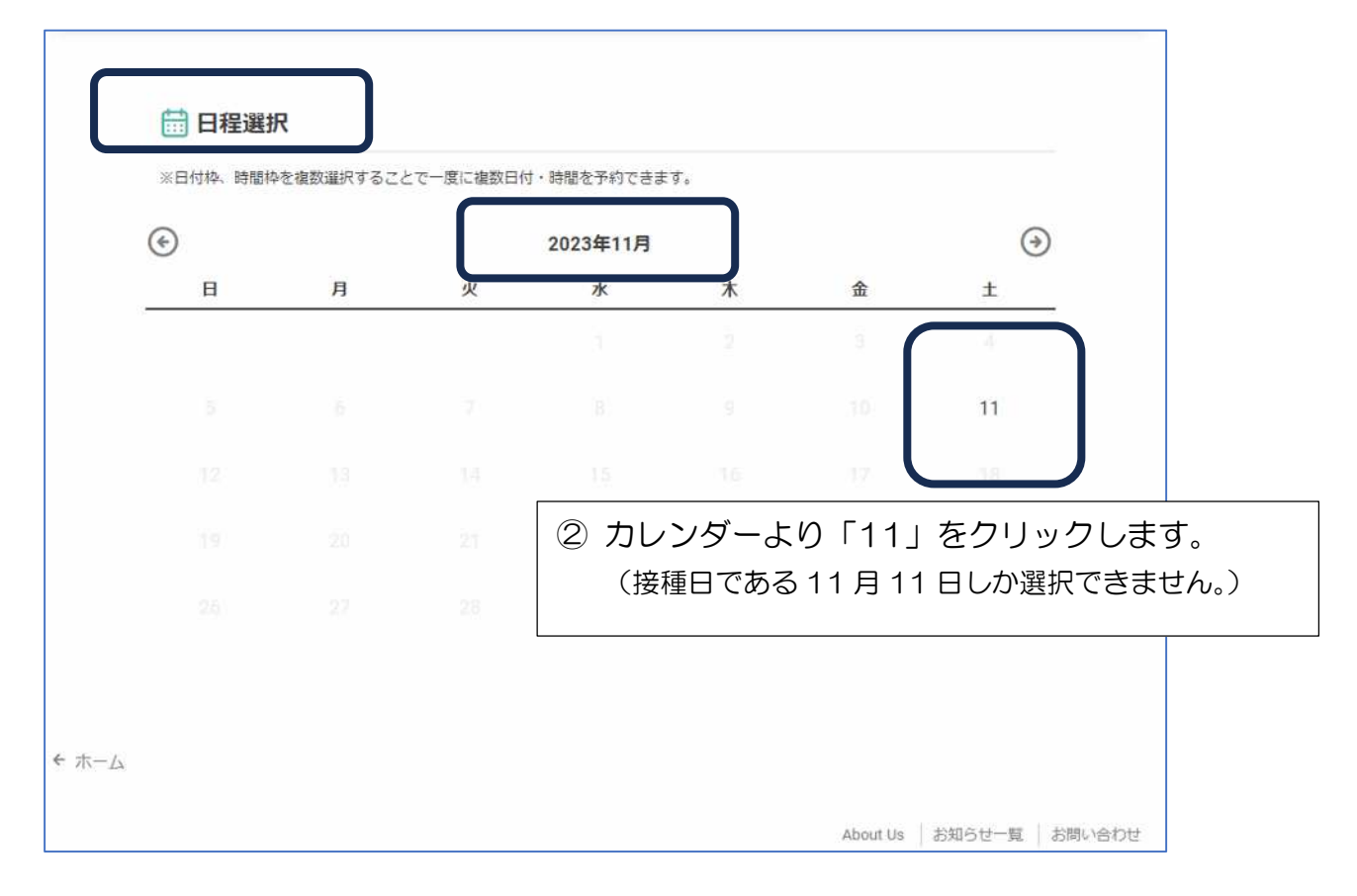

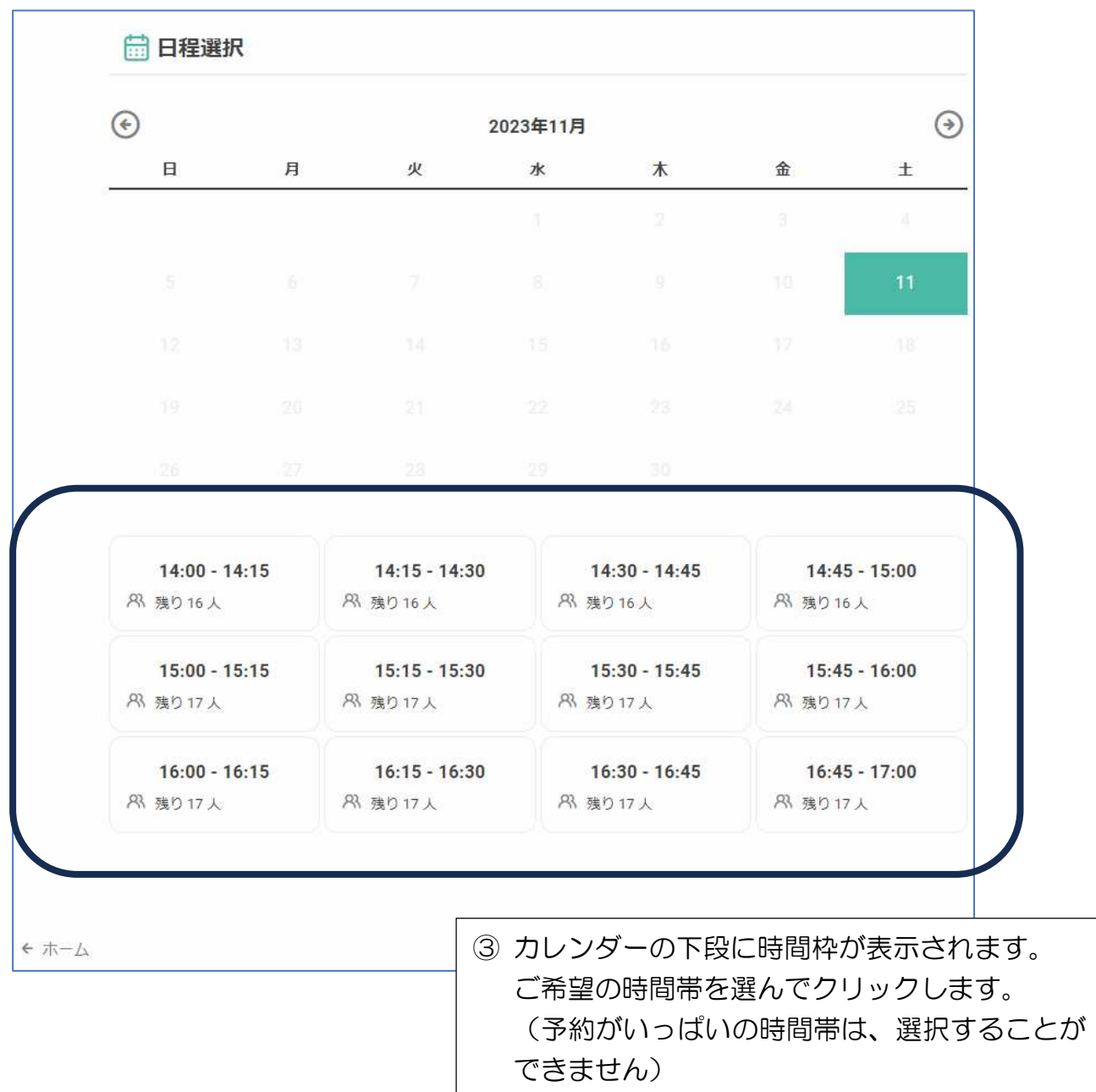

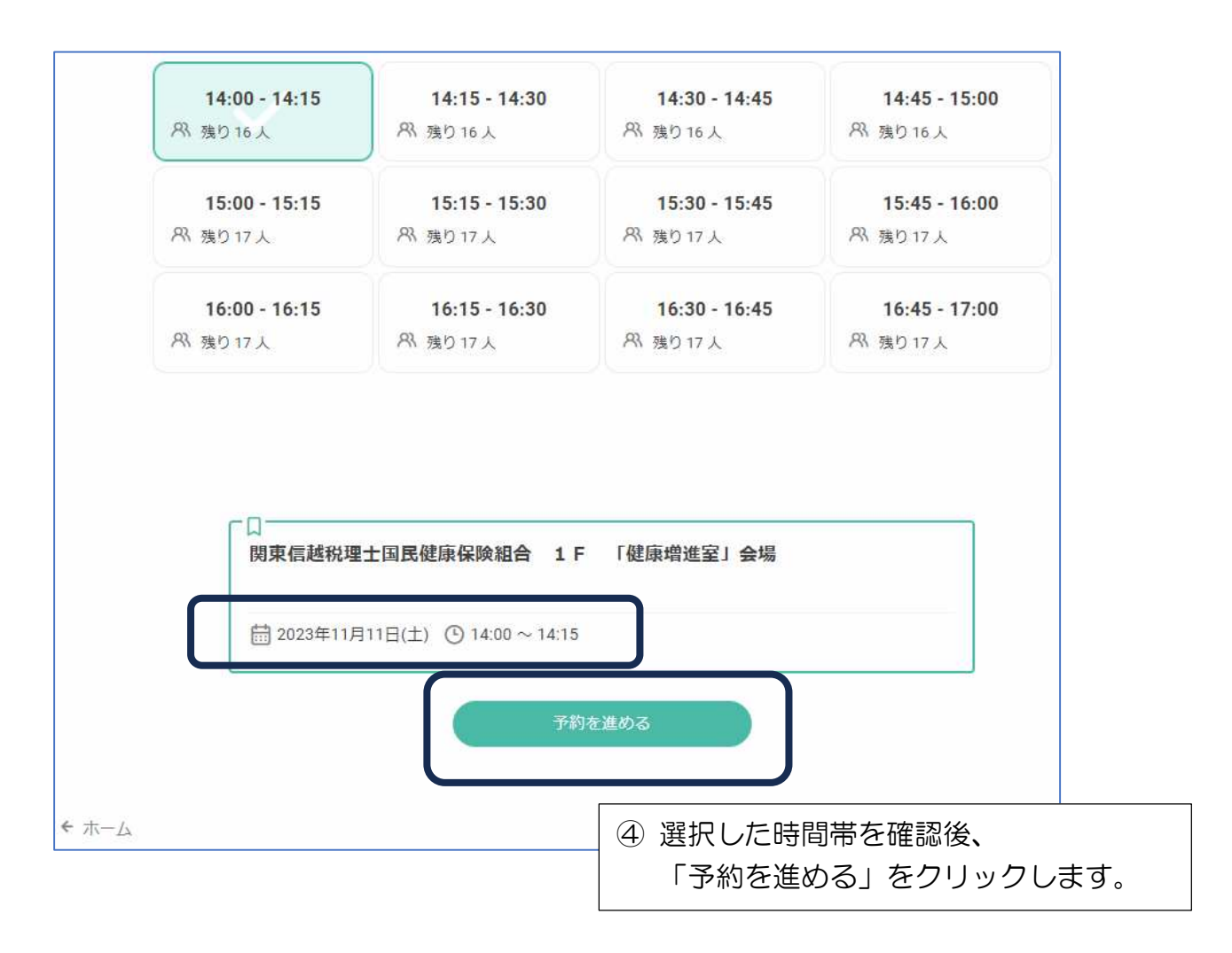

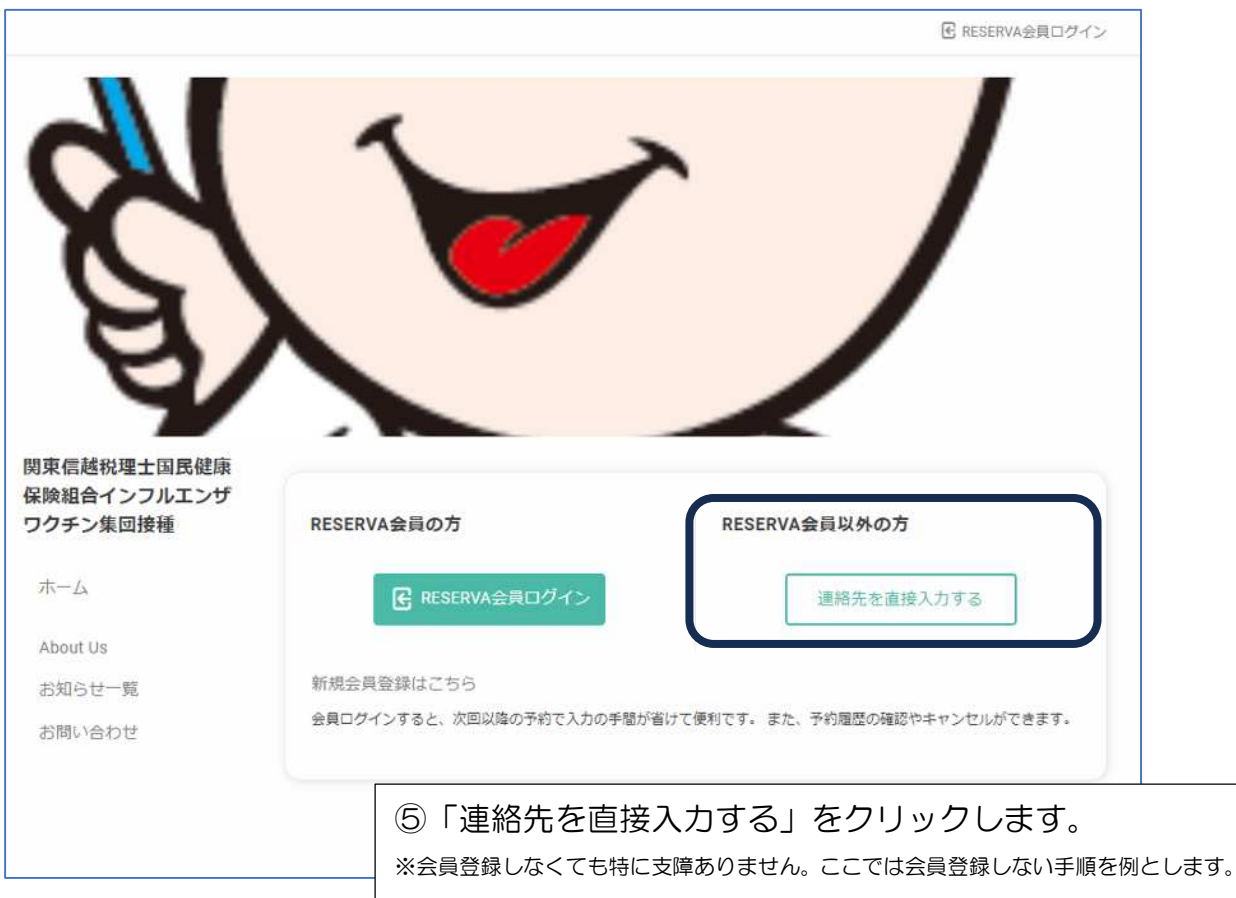

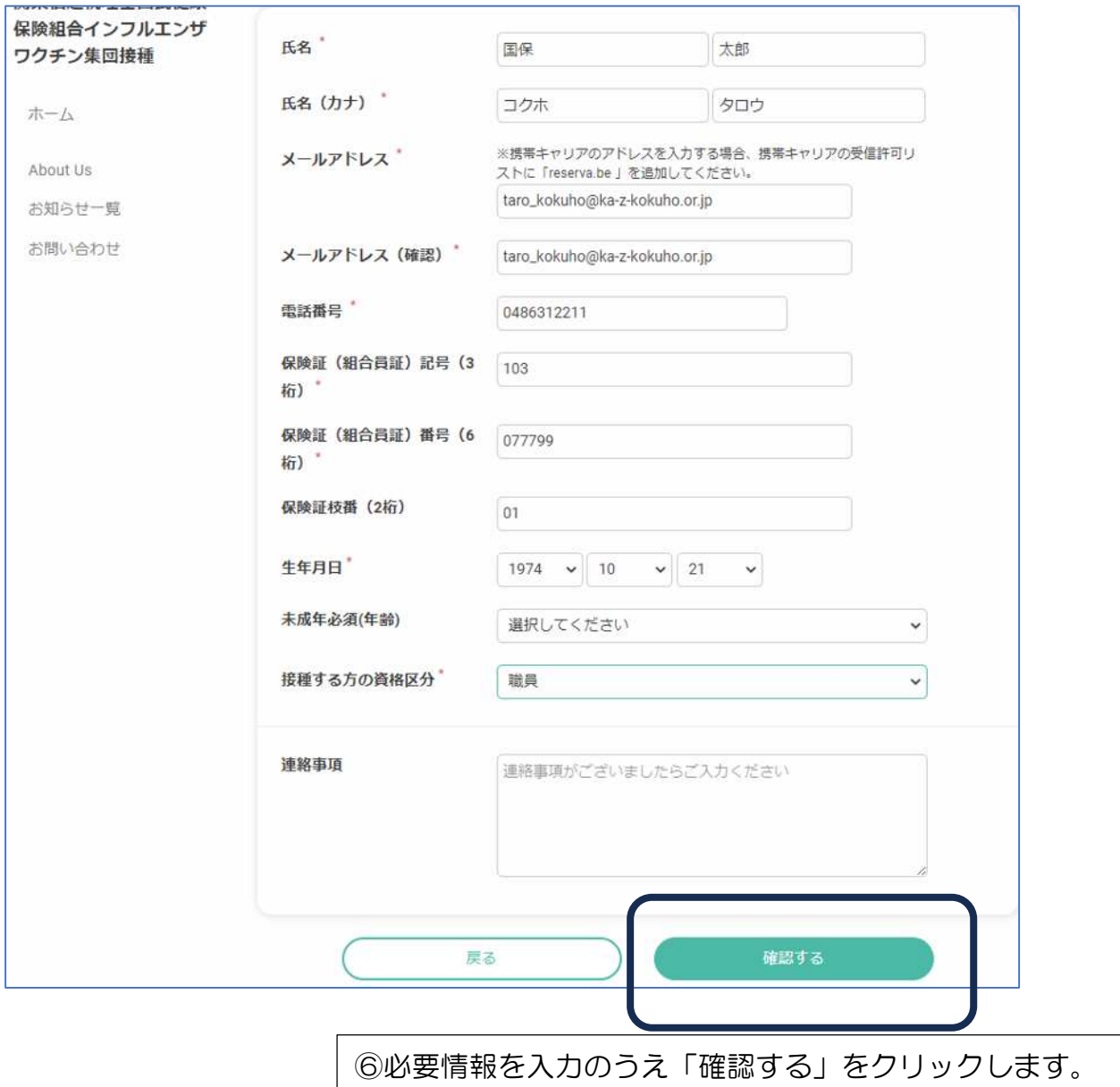

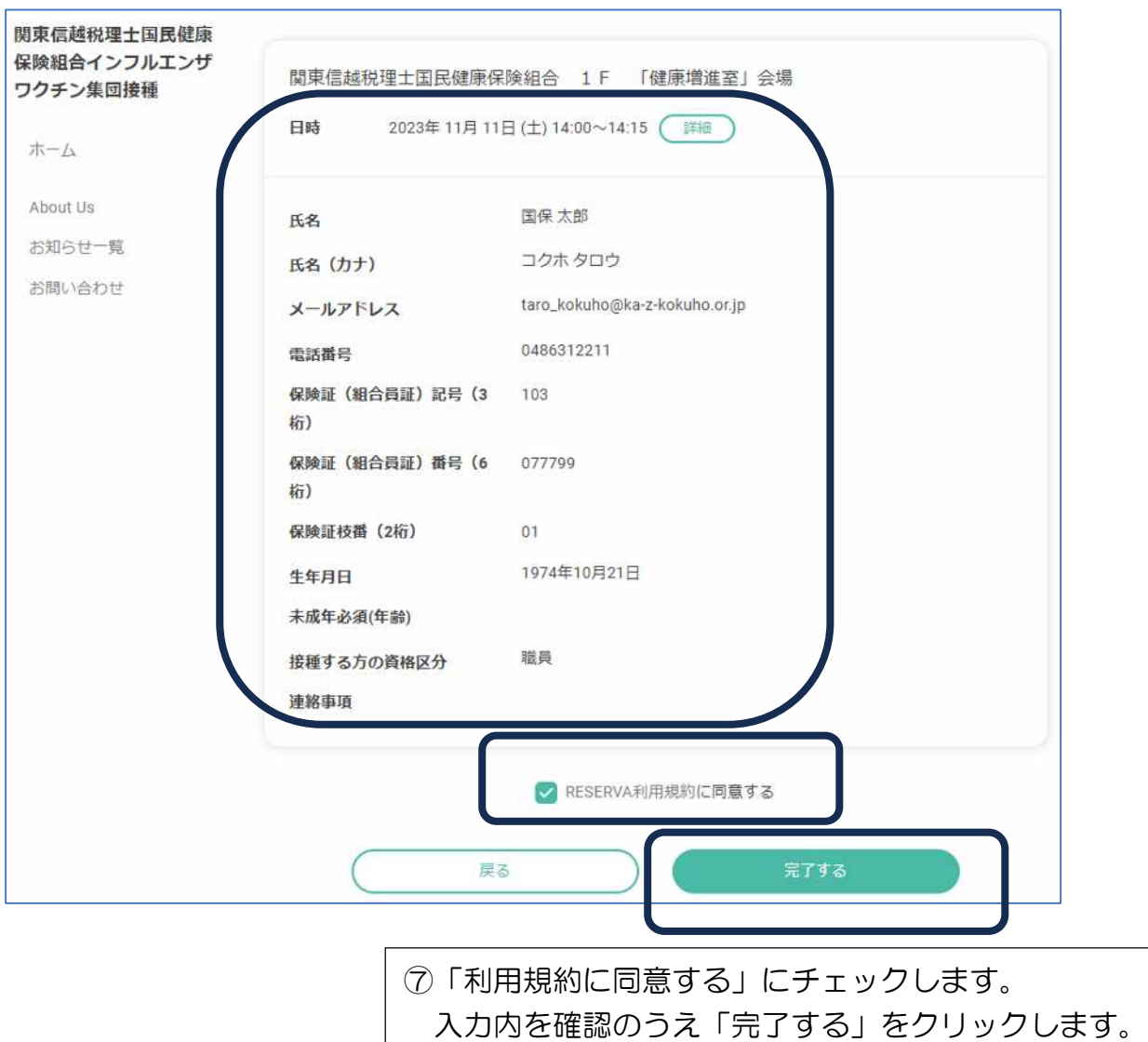

以上で、お申し込みは終了です。

予約が確定すると、

ご登録のメールアドレスにお知らせが届きます。

●予約のキャンセルをする場合は、届いたメールに ある「予約確認及びキャンセル」URLよりお知らせ ください。

●予約を変更される場合も、一度キャンセルをして から新たに希望の時間帯をお申込みください。

## 予約をキャンセルする場合

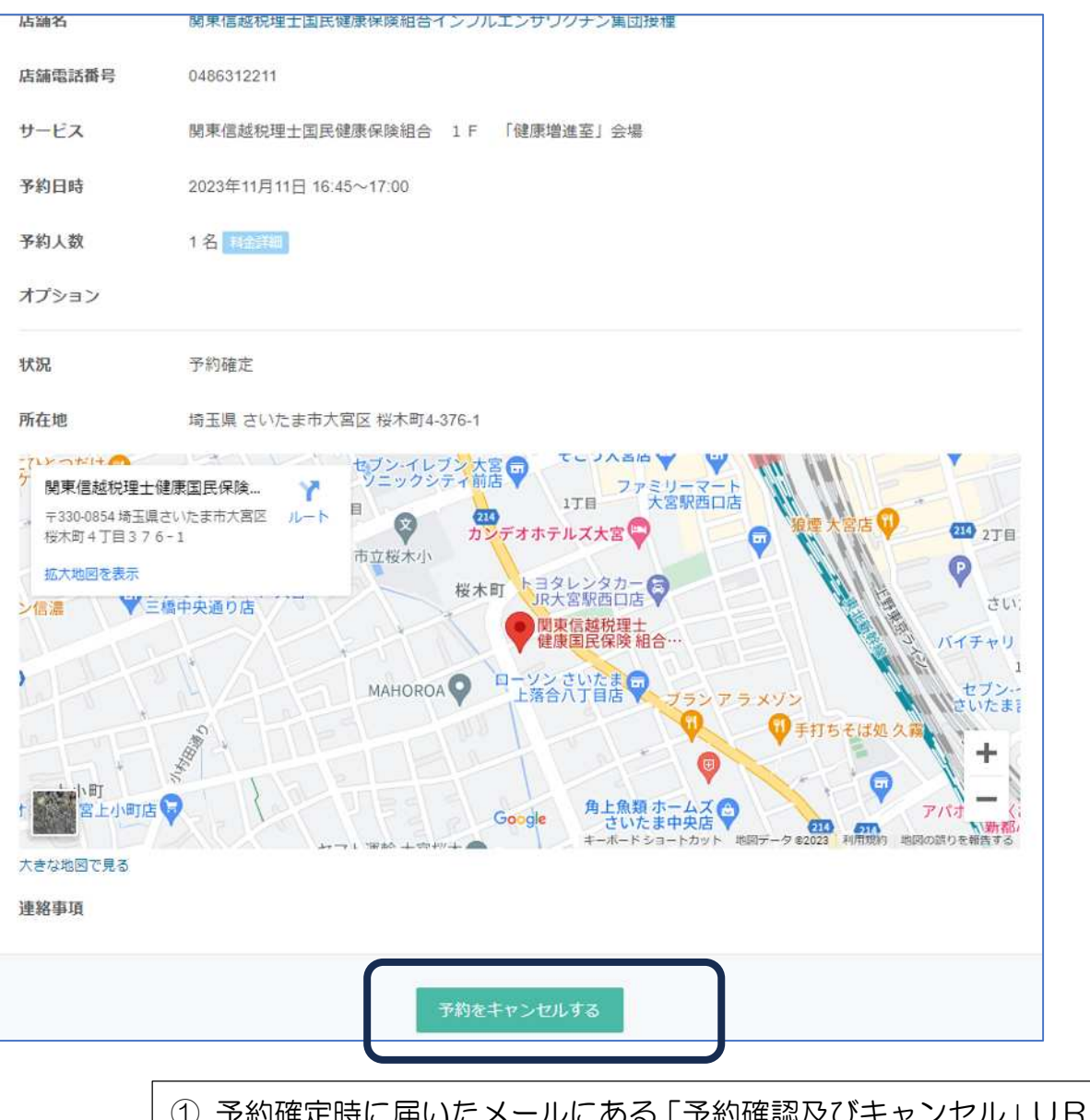

- ① 予約確定時に届いたメールにある「予約確認及びキャンセル」URLを クリックします。
- ② 「予約をキャンセルする」をクリックします。

●予約時間を変更される場合も、一度キャンセルをしてから新たに希望の 時間帯をお申込みください。